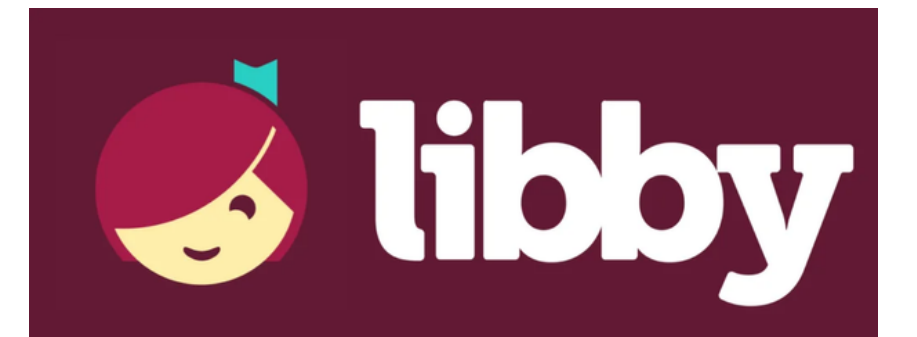

## **…for Nook**

Libby is a digital book service available to Acorn Public Library District cardholders. To use the service you must have a valid Acorn card, in good standing, and a PIN. By default, the PIN is the last four digits of the phone number we have on file for you. If you need to reset your PIN, please contact the Library at 708.687.3700.

> 1. Because the Libby app is not available on Nook devices, you will need to start the process using a computer. Go to libbyapp.com to do this.

2. To set up your card for the first time, follow the prompts on the screen. Tap 'Search For A Library.'

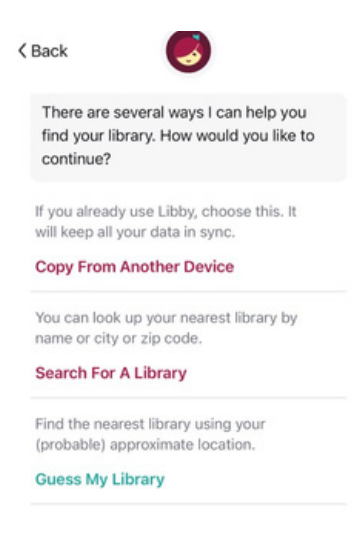

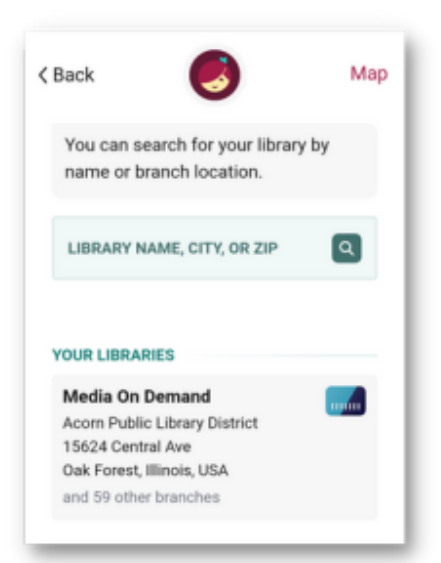

3. Search for Acorn and then tap on the Acorn Public Library District result. This will set Acorn as your home library.

## **Navigating Libby**

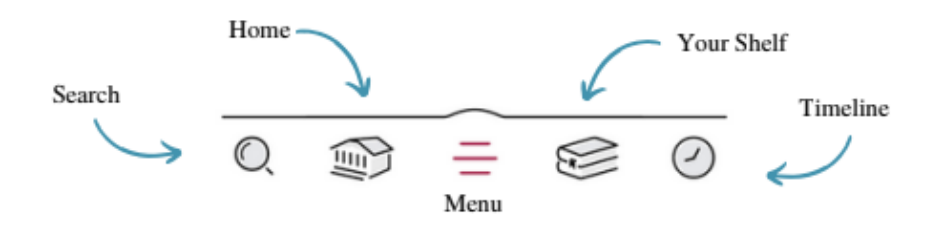

4. To check out an item, simply search for the title or author. When you find the item you want, you can either immediately borrow it by tapping 'Borrow' next to the picture of the item or 'Place Hold' if the item is currently unavailable.

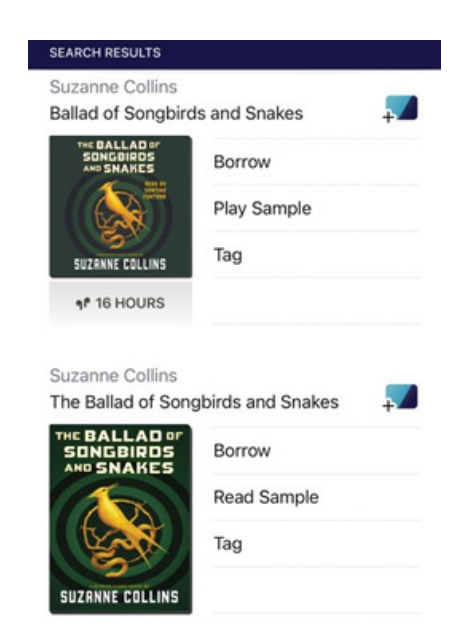

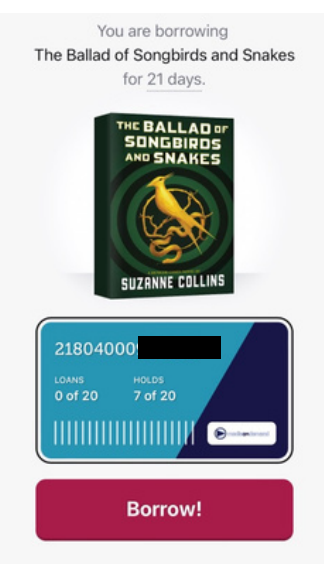

Success!

5. If the item is available, you will get a confirmation screen. Just hit the 'Borrow!' button on the bottom of the screen and you can now access that item on your current device for the indicated loan period.

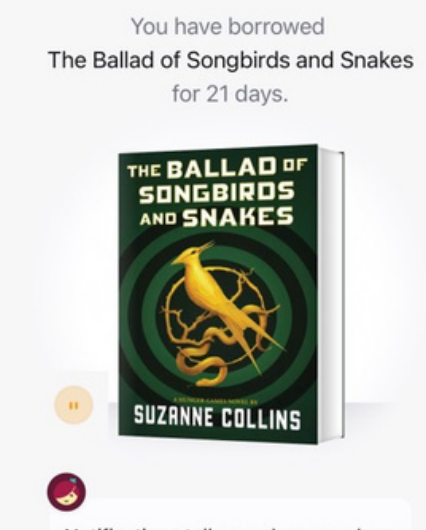

Notifications tell you when your loan is due. Would you like to set up your notifications now?

6. The item will now show up on your Shelf and in your Timeline (depending on your settings). In your Shelf area you can then send the book to your Nook device using Adobe Digital Editions. To send the item to your Nook, tap 'Read With...'

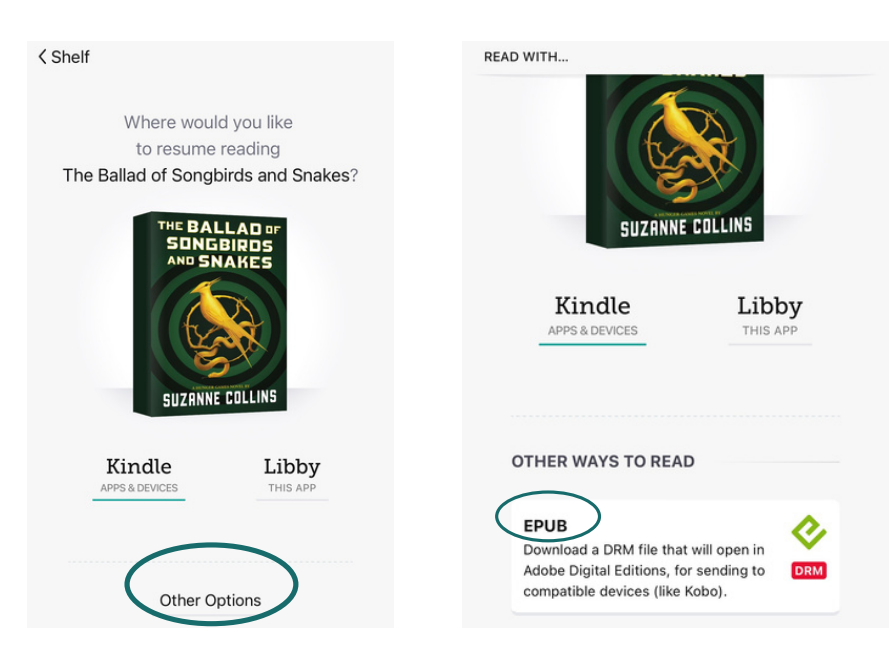

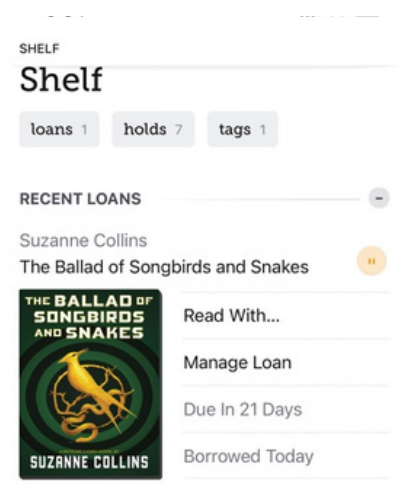

7. To read with Nook, choose 'Other Options.' Then, click 'EPUB.' This will then download the EPUB version of the book onto your computer.

8. Plug your Nook into your computer via the USB cable. Many Nooks will automatically transfer downloaded files to your device. If yours does not, please see the next section.

9. To Transfer EPUB files to your Nook you will need Adobe Digital Editions. Once you have this program installed, your Nook may transfer the files automatically via Adobe Digital Editions. If not, here is what to do:

- 10. Make sure you have an Adobe Digital Editions Account and the program is installed on your computer. You can make one for free at http://www.adobe.com/solutions/ebook/digitaleditions/download.html
- 11. From the Adobe Digital Editions screen, simply click and drag the titles to transfer them to your Nook. Titles available to transfer in Adobe Digital Editions (that you've downloaded from Libby) will be on the right, while your Nook device will be located on the left.

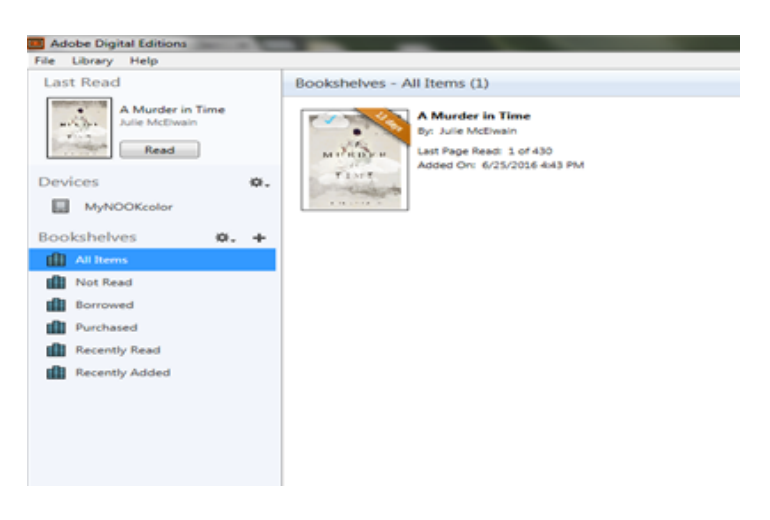

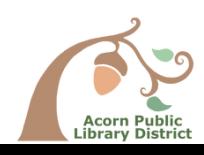

For additional information, please visit: **help.libbyapp.com** *All items will return automatically on the item's due date. This removes the item from Adobe Digital Editions as well.*